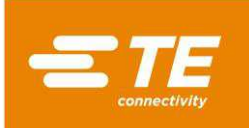

## **1 Introduction**

This instruction sheet describes the basic operation of the TE Crimp Quality Monitor (CQM) that is integrated with the Segmented Radial Crimp (SRC) machine and how the two interact.

The CQM is a process monitoring tool. It is influenced by many variables, including changes in wire size, terminal, die, operator, and environment. Changes in any of these variables can affect the process, which must be relearned. The settings provided in this instruction sheet produce consistent results with the variables and behaviors unique to the SRC machine.

<span id="page-0-0"></span>This instruction sheet supplements (but does not replace) the manuals for the SRC machine and the CQM [\(Table 1\)](#page-0-0). Read and understand both customer manuals before using the equipment.

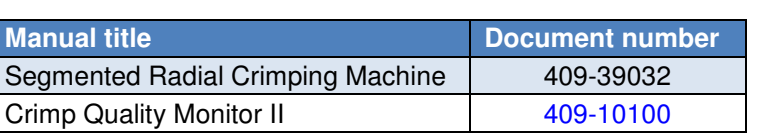

*Table 1: Manuals* 

© 2023 TE Connectivity Ltd. family of companies. Product Information +1 800 522 6752<br>1 of 20 Problem this controlled document is subject to change. Original instructions TE Connectivity, TE connectivity (logo), and TE (logo) are trademarks. Other logos, product, and/or company names may be trademarks of their respective owners. This controlled document is subject to change. For latest revision and Regional Customer Service, visit our website a[t www.te.com.](http://www.te.com/en/home.html) 

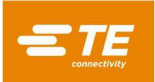

## **2 CQM system**

<span id="page-1-0"></span>[Figure 1](#page-1-0) shows the parts that have been added to the machine for the CQM system.

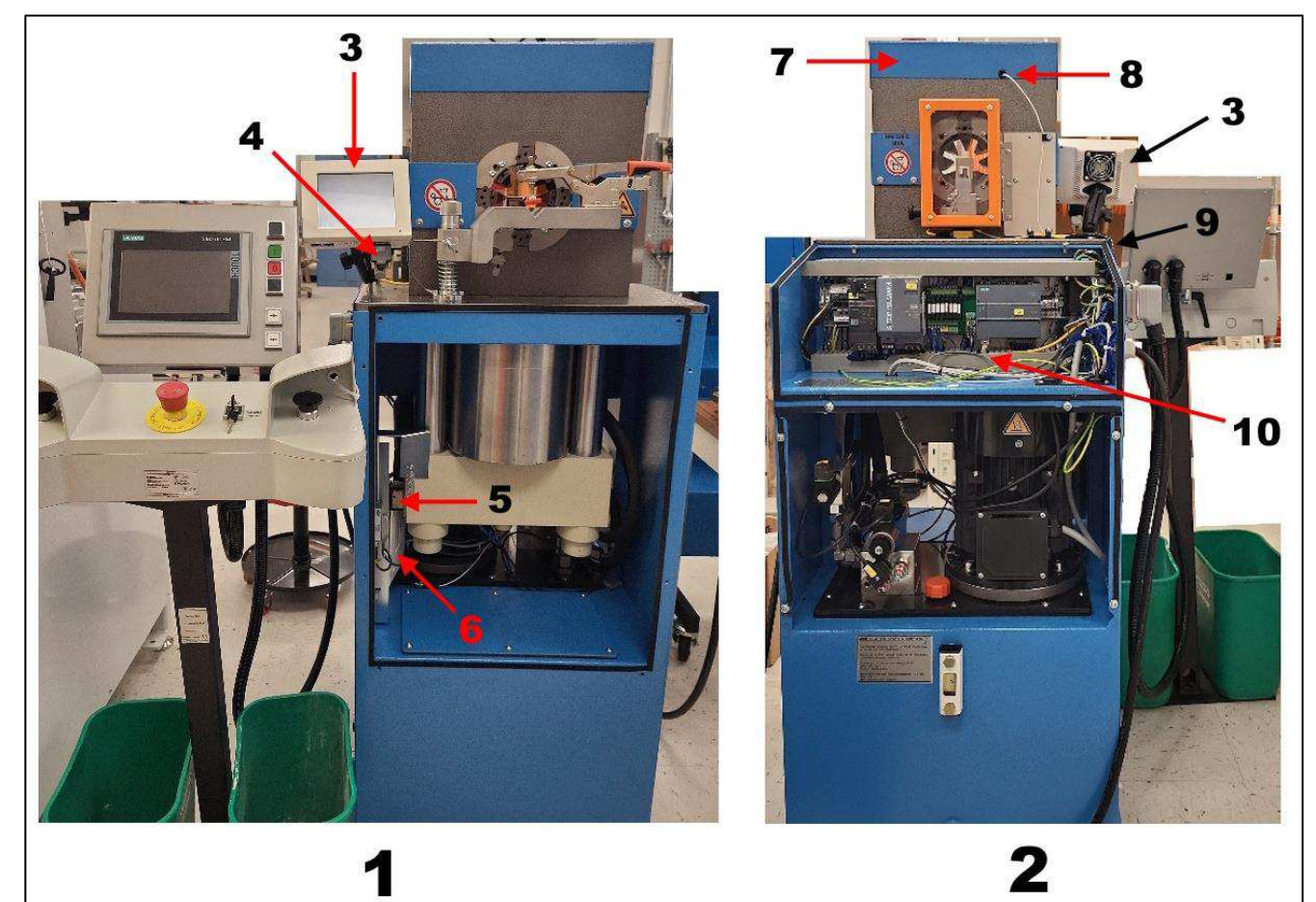

*Figure 1: Parts added for CQM system*

- 1 Front view
- 2 Rear view
- **3** CQM host module assembly
- 4 Controller Area Network (CAN) cable
- 5 Encoder read head and magnetic strip
- **6** Data Acquisition Module assembly
- 7 Top cover
- 8 Micro Strain Force Sensor and cable
- 9 Cable routing (force sensor and CAN cables)
- 10 Data Acquisition Module interface and power cables

## **2.1 Host module**

The host module is mounted on the left side of the machine (as viewed from the front). It provides a graphical interface that enables you to change process monitoring setting and view the data processed by the CQM. This interface displays information on passed crimps, failed crimps, and crimp settings.

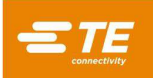

## **2.2 Data Acquisition Module**

The Data Acquisition Module (DAQ) module is mounted in the front left of the machine in the main motor cabinet. The DAQ is an essential part of the CQM. It is the point of connection for the CQM system sensors, and contains hardware to condition the signals received.

## **2.3 Micro Strain Force Sensor**

The Micro Strain Force Sensor is mounted on top of the press, below a top guard, with cabling that runs down the rear of the machine, into the electrical enclosure, and down to the DAQ module.

The Micro Strain Force Sensor collects force data from the press as the crimp is formed. The CQM measures small deflections in the frame of the press. These deflections serve as a force measurement and are used to monitor the crimp process.

### **2.4 Magnetic Linear Encoder**

The Magnetic Linear Encoder is mounted to capture movement from the ram inside the main enclosure and has an integrated cable that connects to the DAQ module. It tracks the vertical movement of the press performing the crimp motion. For correct data interpretation by the CQM, the crimp must be a complete cycle, with a cyclical down and up action over matching distances for the two parts.

## **2.5 Cabling for integration**

<span id="page-2-0"></span>In addition to the cables from the Micro Strain Force Sensor and the Magnetic Linear Encoder, several other cables are required for the CQM to function [\(Table 2\)](#page-2-0).

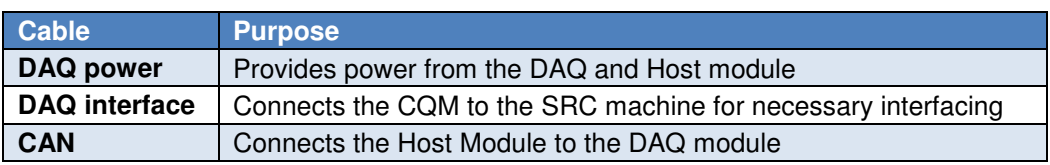

*Table 2: Cables* 

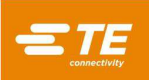

## **3 Configuring the CQM**

The following settings must be set on the CQM for use on the SRC. Double-check these settings before running the machine.

To navigate to these settings, complete the following steps:

1. Touch the down arrow in the upper right corner. The menu bar is displayed [\(Figure 2\)](#page-3-0).

<span id="page-3-0"></span>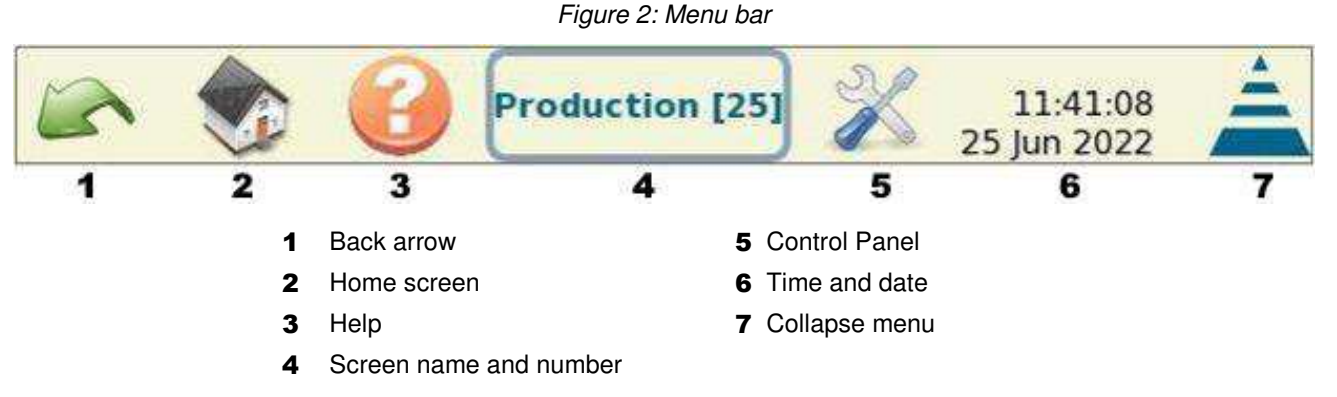

<span id="page-3-1"></span>2. Touch the **Control Panel** button. The Control Panel is displayed [\(Figure 3\)](#page-3-1).

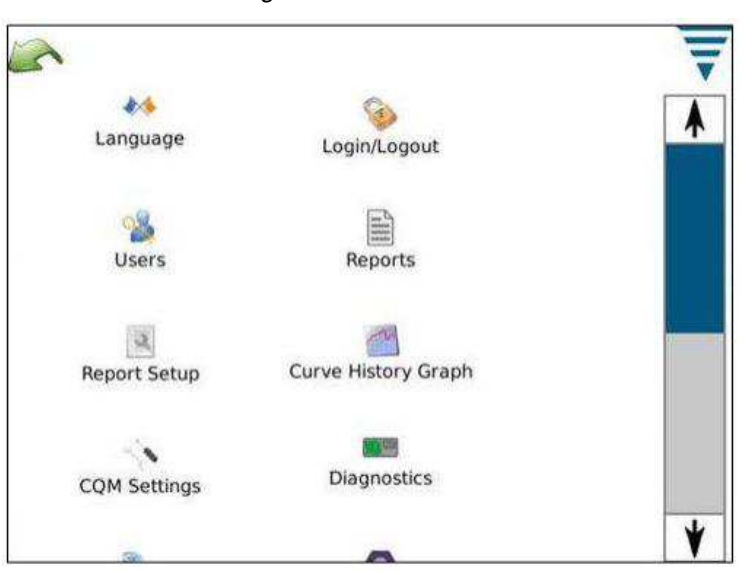

#### *Figure 3: Control Panel*

3. Find the icon for the setting you want to check (scrolling down, if necessary) and touch it.

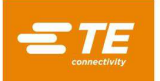

## **3.1 System settings**

- 1. On the Control Panel, touch the **System Settings** button. The system settings screen is displayed [\(Figure 4\)](#page-4-0).
- 2. Verify that the settings are as listed in [Table 3.](#page-4-1)
- <span id="page-4-1"></span><span id="page-4-0"></span>3. If you changed any settings, touch the **Restart** button.

*Table 3: System settings* 

| <b>Setting</b>      | <b>Value</b>         |
|---------------------|----------------------|
| <b>Host Machine</b> | <b>SRC Machine</b>   |
| <b>Options</b>      | <b>CQM</b> Installed |

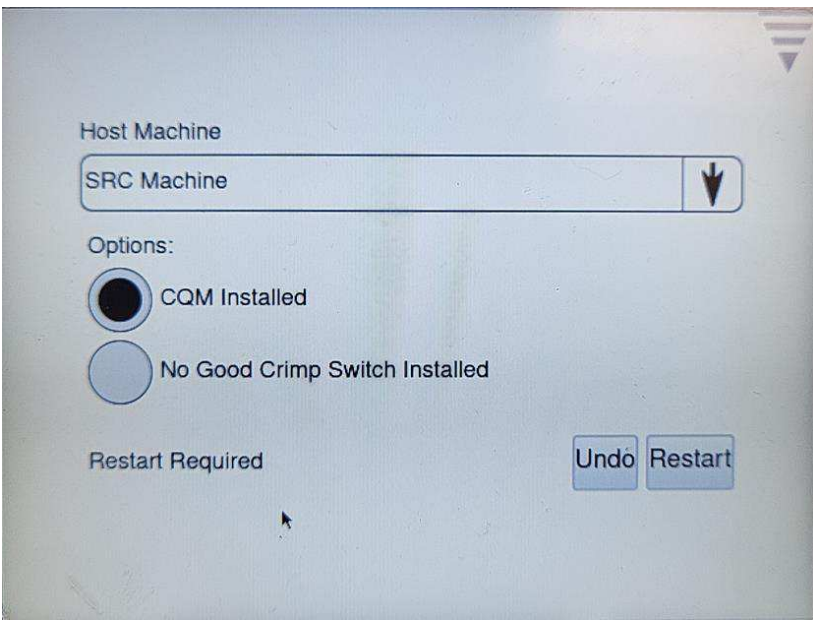

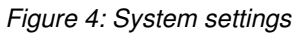

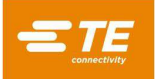

## **3.2 CQM settings**

- 1. On the Control Panel, touch the **CQM Settings** button. The CQM settings are displayed, with the **Learn** tab selected [\(Figure 5\)](#page-5-0).
- <span id="page-5-0"></span>2. Set **Learn Crimps** to the number of crimps you want to use for the learning process.
	- The minimum value is 3.
	- More learn crimps provide a better analysis of the process.
	- A value of 5 or more is recommended.

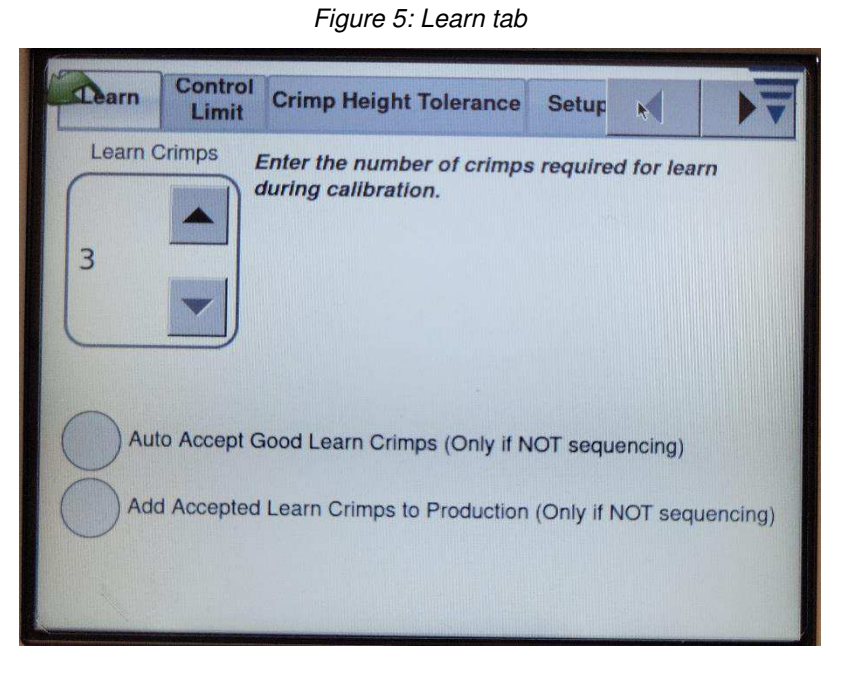

<span id="page-5-1"></span>3. Touch the **Control Limit** tab. The control limit settings are displayed [\(Figure 6\)](#page-5-1). They are disabled.

*Figure 6: Control Limit tab*

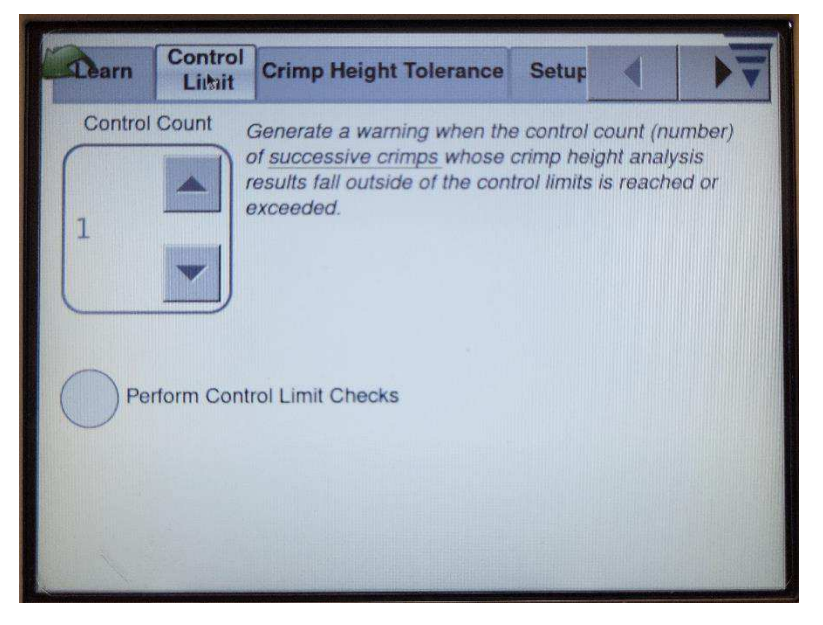

<span id="page-6-0"></span>4. Touch the **Crimp Height Tolerance** tab. The crimp height tolerance settings are displayed [\(Figure 7\)](#page-6-0). They are disabled.

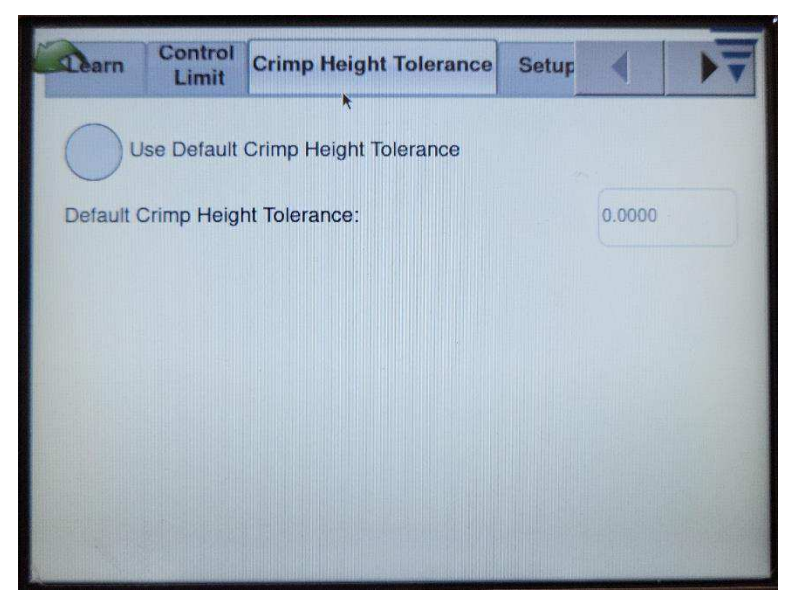

*Figure 7: Crimp Height Tolerance tab*

- 5. Touch the **Setup** tab. The setup settings are displayed [\(Figure 8\)](#page-6-1).
- <span id="page-6-1"></span>6. Verify that **Footswitch Enable Output** is set to **Relay 1**. (This setting cannot be changed.)

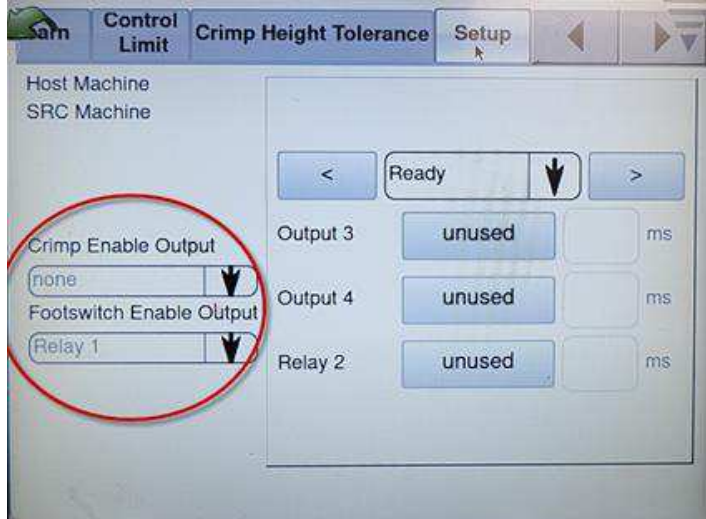

*Figure 8: Setup tab*

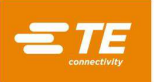

- 7. Touch the **Force Sensor** tab. The force sensor settings are displayed [\(Figure 9\)](#page-7-0).
- <span id="page-7-0"></span>8. Ensure that the **Piezo Frame** is selected.

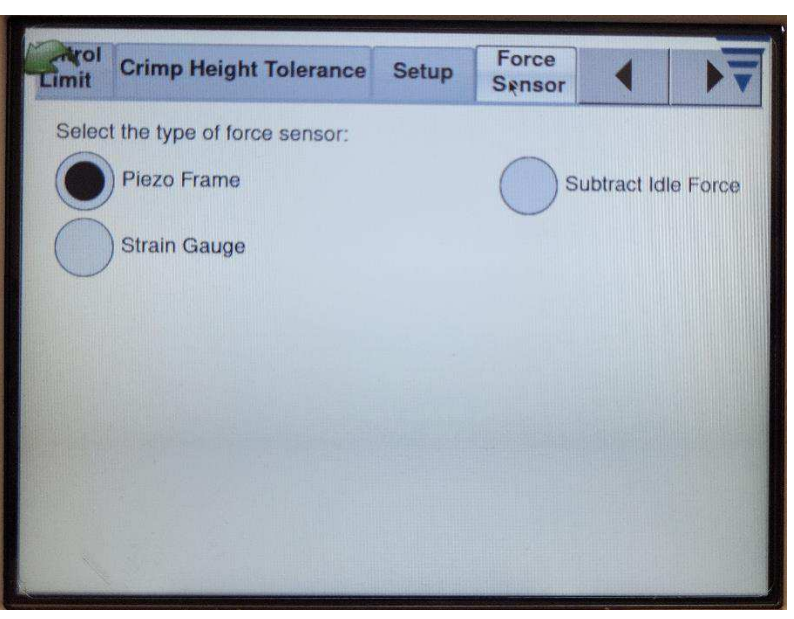

*Figure 9: Force Sensor tab*

<span id="page-7-1"></span>9. Touch the **Sensor Calibration** tab. The sensor calibration settings are displayed [\(Figure 10\)](#page-7-1). They are disabled.

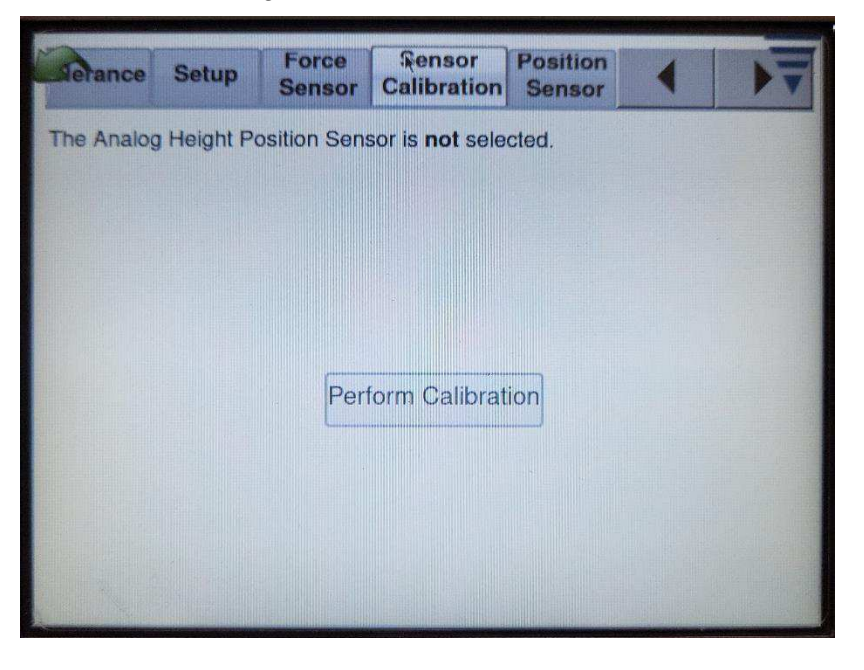

*Figure 10: Sensor Calibration tab*

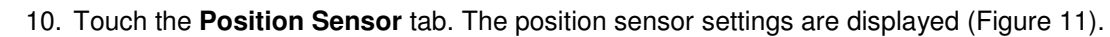

<span id="page-8-1"></span>11. Verify that the settings are as listed in [Table 4.](#page-8-1)

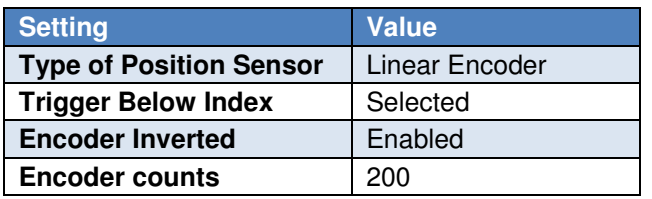

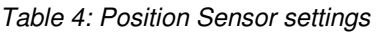

<span id="page-8-0"></span>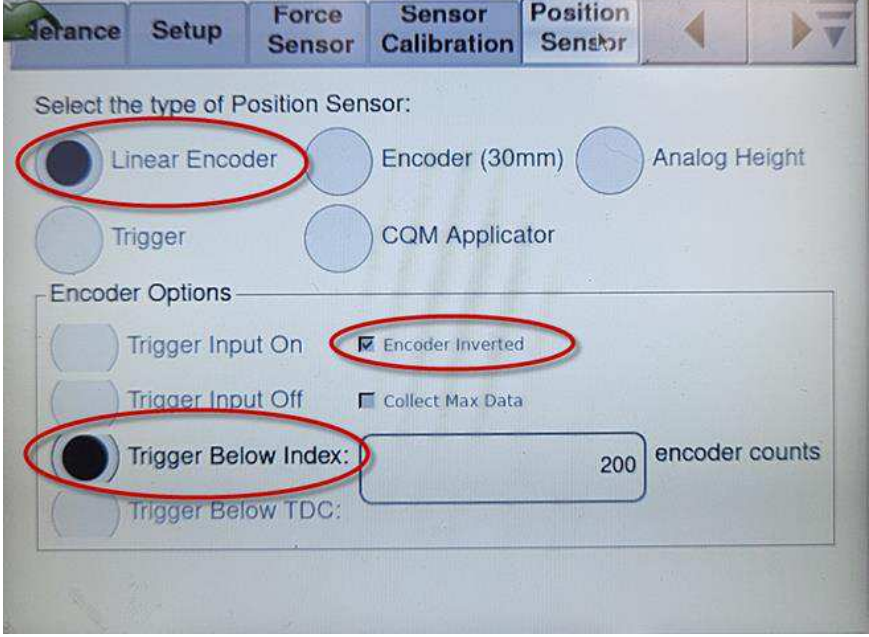

*Figure 11: Position Sensor tab*

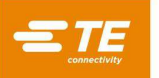

- 12. Touch the **Graphing** tab. The graphing settings are displayed [\(Figure 12\)](#page-9-0).
- 13. Verify that **Number of Points to Plot** is set to 20.
- <span id="page-9-0"></span>*NOTE*   $\overline{\mathbf{i}}$

*This value can be adjusted to change the appearance and precision of the force graph created after a crimp.* 

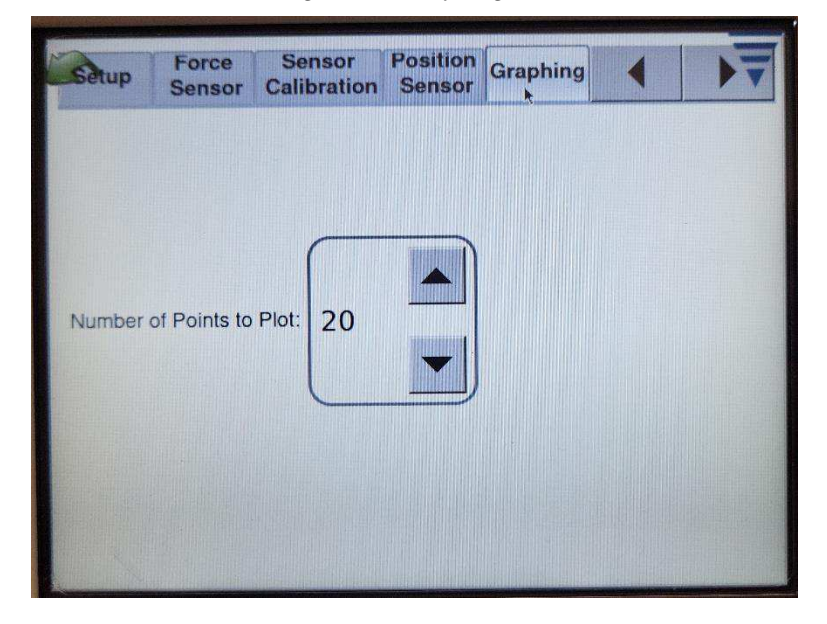

*Figure 12: Graphing tab*

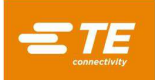

## <span id="page-10-2"></span>**4 Operating the SRC with the CQM**

The following instructions refer to completing tasks on the CQM Host Module and SRC control panel.

- For specific instructions for programming of the SRC machine for a production crimp cycle, refer to the SRC manual [\(Table 1\)](#page-0-0).
- For general operation and programming of the CQM, refer to the CQM manual [\(Table 1\)](#page-0-0).
- <span id="page-10-0"></span>1. On the Option screen of the host module, select **Use CQM** [\(Figure 13\)](#page-10-0).

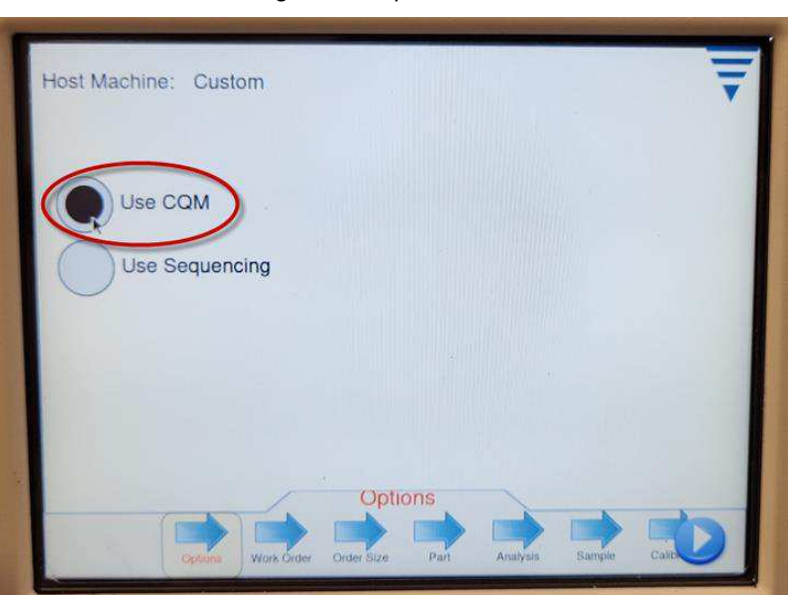

<span id="page-10-1"></span>2. On the Start screen of the SRC Control Panel, touch the **Manual Operation** button [\(Figure 14\)](#page-10-1).

*Figure 14: Selecting manual operation* 

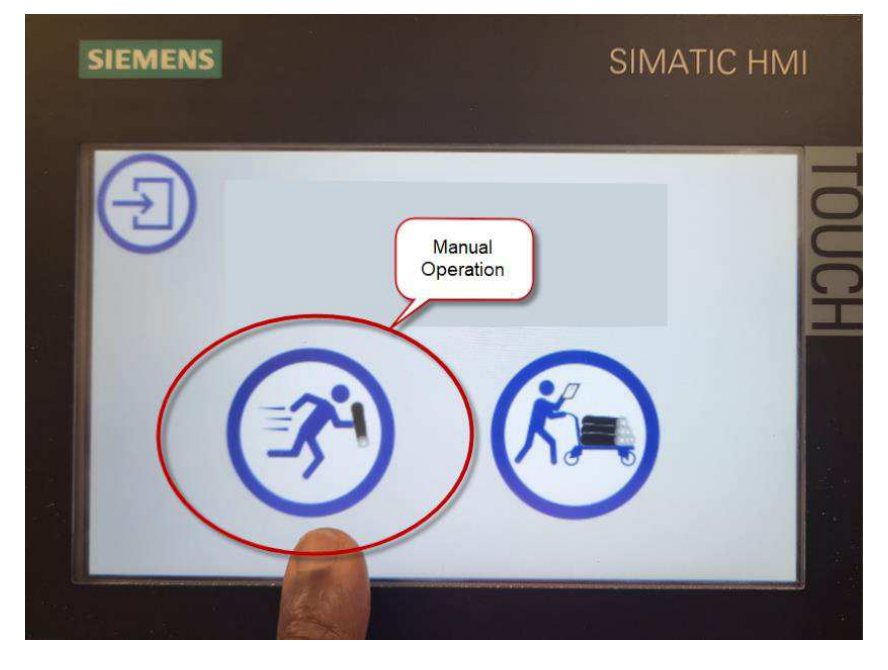

### *Figure 13: Option screen*

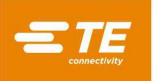

3. To change the operating mode, find the **Operation Mode Selection** button on the SRC Control Panel [\(Figure 15\)](#page-11-0).

#### *NOTE*  i

*For CQM to operate correctly, the SRCmust be used in automatic mode. In manual mode, the CQM does not properly detect crimps and interrupts normal crimping operation of the SRC.* 

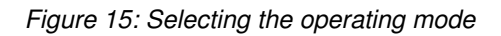

<span id="page-11-0"></span>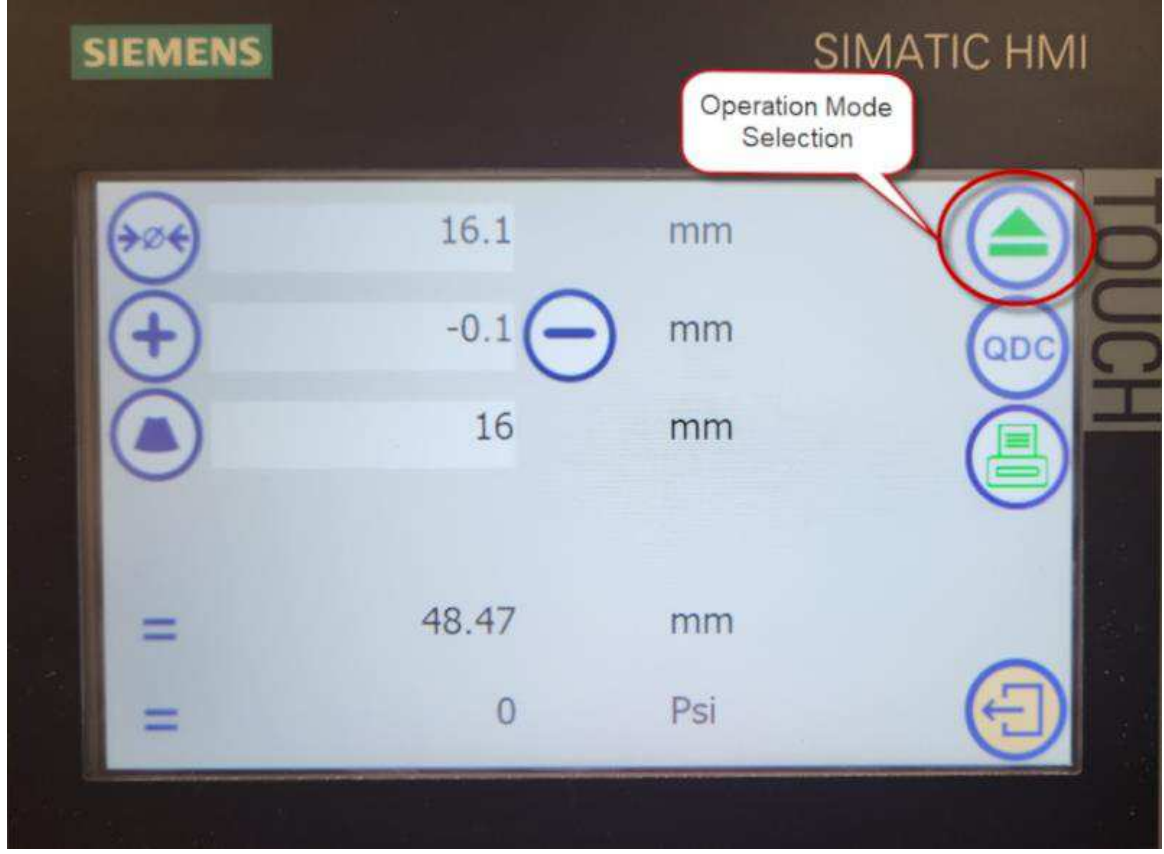

<span id="page-11-1"></span>4. Tap the button until the appropriate icon is displayed [\(Table 5\)](#page-11-1).

*Table 5: Operation Mode icons* 

| <b>Icon</b>                | <b>Operation mode</b> | <b>Description</b>                                                                                                 |
|----------------------------|-----------------------|----------------------------------------------------------------------------------------------------|
| $\blacktriangleright$      | Manual                | The tool does not automatically reopen after the crimping process.                                                 |
| $\left( \triangle \right)$ | Semi-automatic        | The tool automatically opens after the forming process.<br>This mode is required for crimp detection with the CQM. |

- 5. Setup SCR parameters for crimp. Refer to the SCR manual for details [\(Table 1\)](#page-0-0).
- 6. On the CQM Host, proceed through the screens in production mode using the right arrow. Enter **Work Order** and **Order Size** values on the appropriate screens. Refer to the CQM manual for details [\(Table 1\)](#page-0-0).

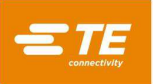

<span id="page-12-0"></span>7. On the CQM Host, proceed to the Part screen [\(Figure 16\)](#page-12-0). Enter part data or select the appropriate part.

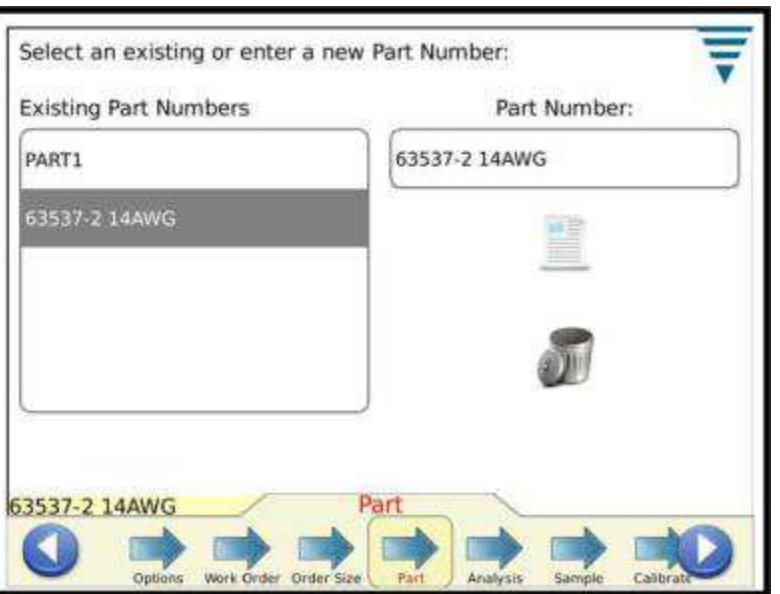

*Figure 16: Part screen* 

<span id="page-12-1"></span>8. On the CQM Host, proceed to the Analysis screen [\(Figure 17\)](#page-12-1). Select all analysis methods.

*Figure 17: Selecting analysis methods* 

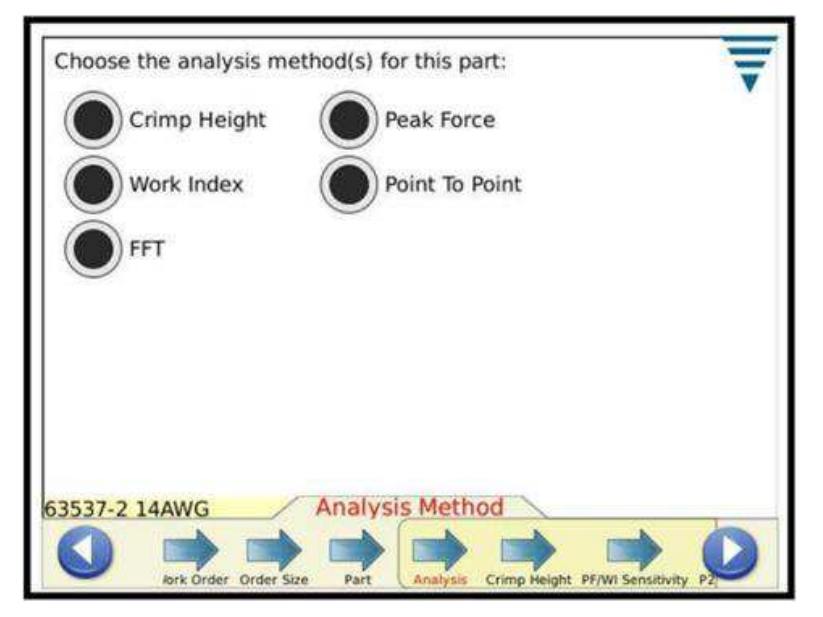

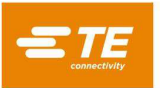

<span id="page-13-0"></span>9. On the CQM Host, proceed to the **Crimp Height** tab [\(Figure 18\)](#page-13-0). Enter a crimp height value for the terminal being used and the required height tolerance and control limit.

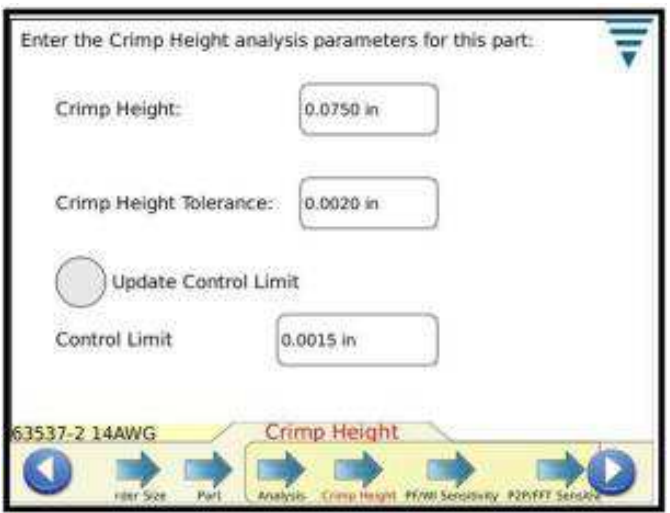

*Figure 18: Entering the crimp height* 

<span id="page-13-2"></span><span id="page-13-1"></span>10. On the CQM Host, proceed to **PF/WI Sensitivity** [\(Figure 19\)](#page-13-1). Adjust the values as needed for accurate results. The settings listed in [Table 6](#page-13-2) have yielded consistent CQM results. Refer to the CQM manual [\(Table 1\)](#page-0-0) for more details on adjusting these values.

*Table 6: Peak Force and Work Index Sensitivity* 

| <b>Setting</b>                | <b>Value</b>     |
|-------------------------------|------------------|
| <b>Peak Force Sensitivity</b> | 6.0 <sub>σ</sub> |
| <b>Work Index Sensitivity</b> | $5.0\sigma$      |

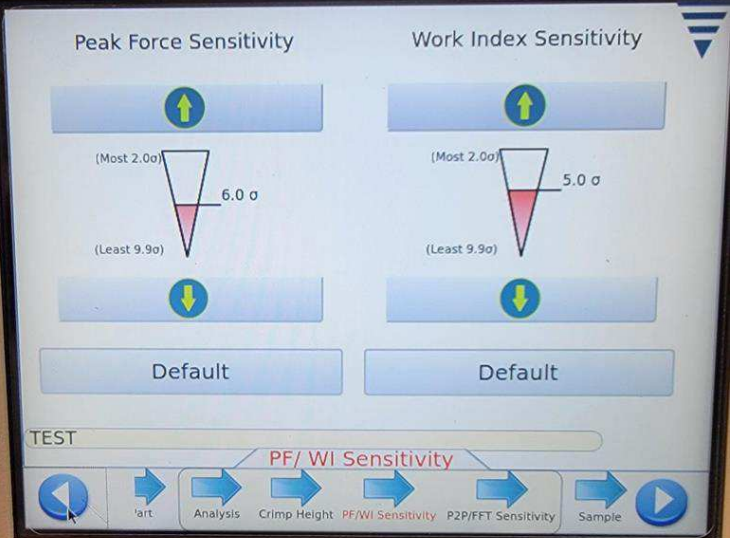

*Figure 19: Peak Force and Work Index Sensitivity* 

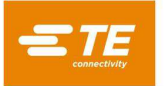

<span id="page-14-1"></span>11. On the CQM Host, proceed to **P2P/FFT Sensitivity** [\(Figure 20\)](#page-14-0). Adjust the values as needed for accurate results. The settings listed in [Table 7](#page-14-1) have yielded consistent CQM results. Refer to the CQM manual [\(Table 1\)](#page-0-0) for more details on adjusting these values.

*Table 7: Point-to-point and FFT Sensitivity* 

| <b>Setting</b>                    | <b>Value</b> |
|-----------------------------------|--------------|
| <b>Point-to-Point Sensitivity</b> | $5.0\sigma$  |
| <b>FFT Sensitivity</b>            | $5.0\sigma$  |

<span id="page-14-0"></span>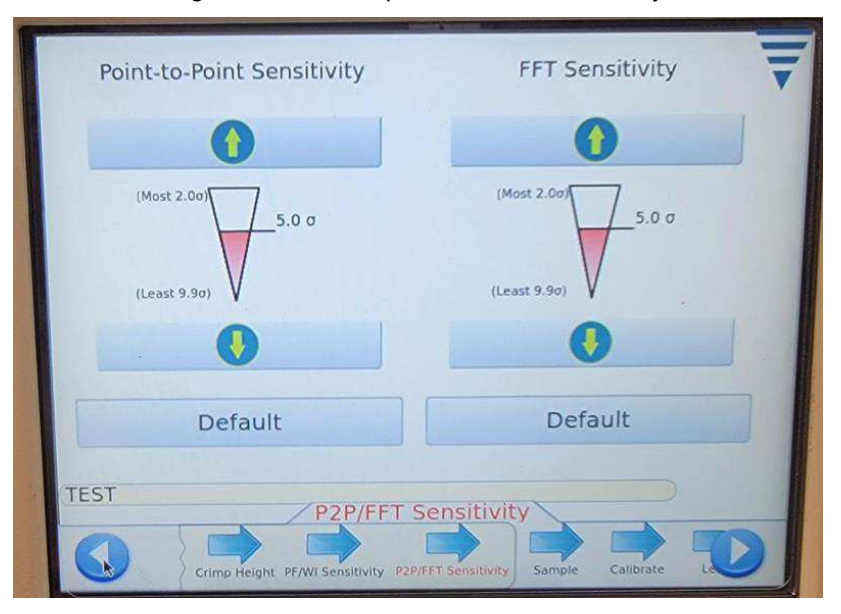

*Figure 20: Point-to-point and FFT Sensitivity* 

<span id="page-14-2"></span>12. On the CQM Host, proceed to the **Sample** screen [\(Figure 21\)](#page-14-2). Make sample crimps to check for correct crimp. Adjust the close position (crimp height) on the SRC Control Panel until the required crimp is achieved.

#### *Figure 21: Sample screen*

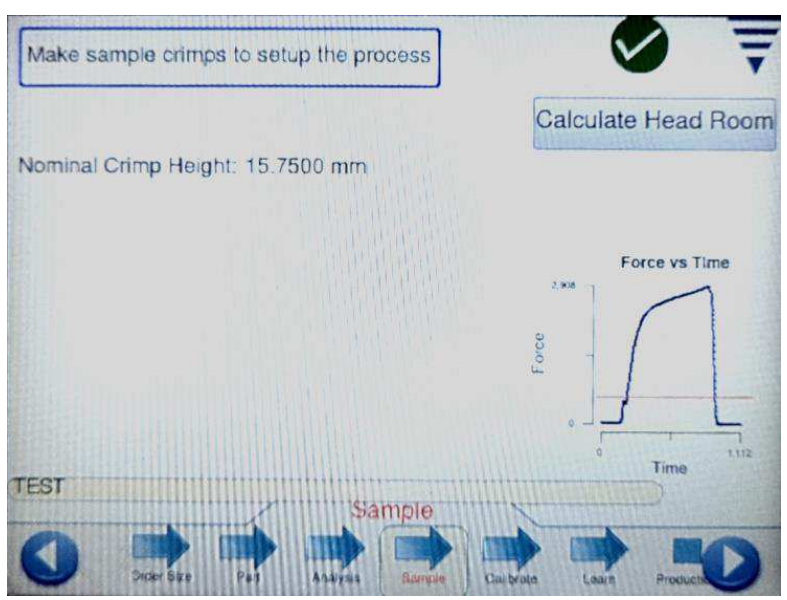

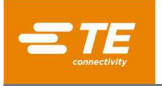

- 13. For new parts, you can request an optional headroom calculation to estimate how accurately the CQM can monitor the system with the chosen terminal and die set.
	- a. Touch the **Calculate Headroom** button.
	- b. When prompted, perform a good crimp with wire in the terminal, then crimp a terminal without wire. Sometimes the CQM prompts for two crimps of a terminal with wire.

The headroom is automatically calculated using these two crimps. Refer to the CQM manual [\(Table 1\)](#page-0-0) for more details on the headroom calculation.

- If the headroom calculation is 35% or above, good results are expected for monitoring on the CQM.
- If the headroom value is less than 35%, expect poor monitoring (bad crimps can pass and otherwise good crimps can fail).
- <span id="page-15-0"></span>14. On the CQM Host, proceed to the **Calibrate** tab [\(Figure 22\)](#page-15-0).

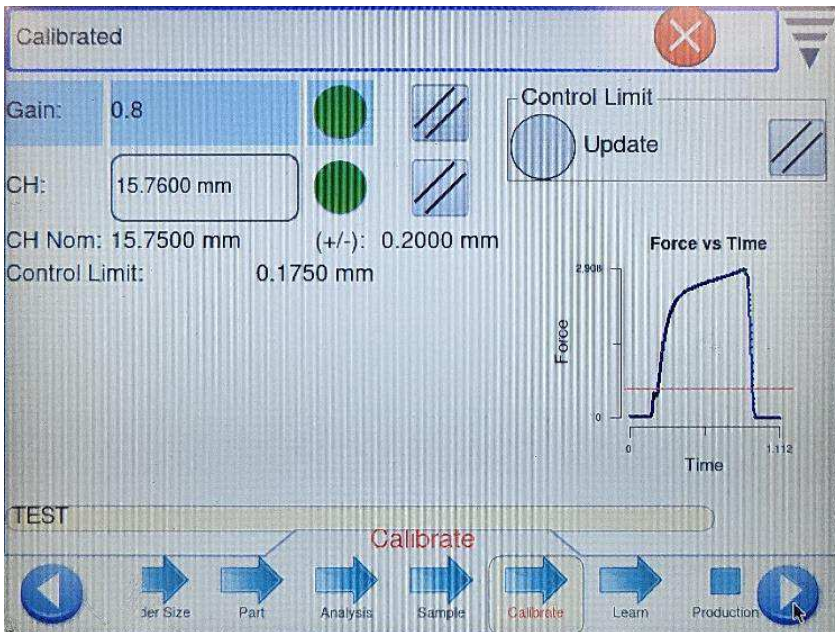

*Figure 22: Calibrate tab*

- 15. If the part selected is a new part that has not been set up before, a gain calibration is required. Follow the on-screen prompts to crimp a terminal with wire to set the gain. If the crimp is not satisfactory, reset the gain and perform the crimp again.
- 16. When the crimp height analysis method is selected, enter the crimp height of the crimped terminal.

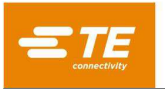

<span id="page-16-0"></span>17. On the CQM Host, proceed to the **Learn** tab [\(Figure 23\)](#page-16-0). Perform the learn process as outlined in the CQM manual [\(Table 1\)](#page-0-0). Before accepting a crimp, ensure that the crimp is satisfactory. Do not accept an unsatisfactory crimp.

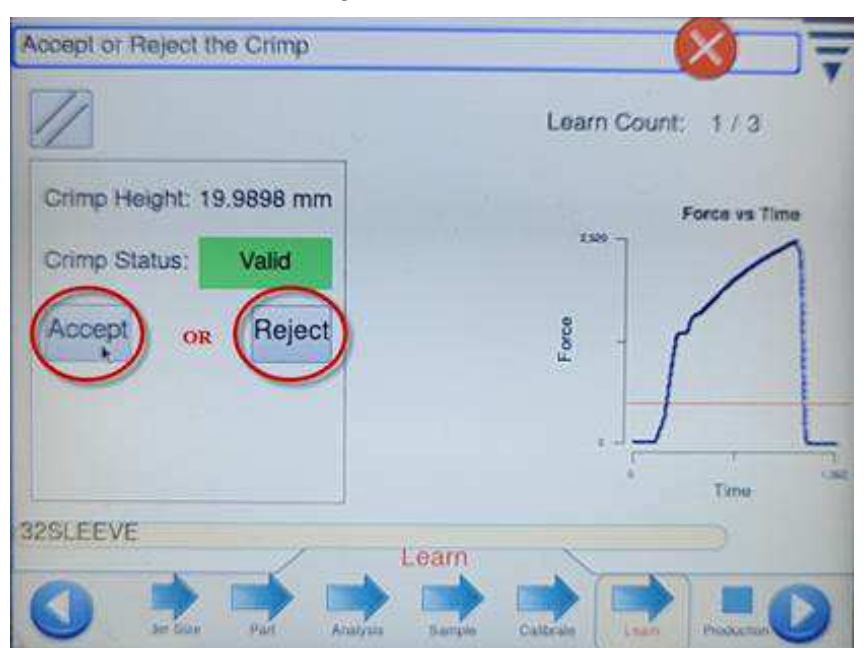

18. After the Learn process is complete, proceed to **Production**. In Production mode, crimps can be made at will. Ensure that the crimp is continuous by holding down **both** palm buttons on the two hand touch control module until the crimp is complete (the die has closed and opened completely).

The CQM analyzes each crimp.

- When the CQM registers a good crimp, the system can be cycled again.
- When a bad or failed crimp occurs, two-hand operation is disabled until the failed crimp message is cleared on the CQM screen.

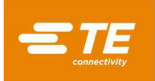

## <span id="page-17-2"></span>**5 Operation of the SRC-300 without the CQM**

To crimp without CQM enabled, complete the following steps.

<span id="page-17-0"></span>1. On the host Module Option screen [\(Figure 24\)](#page-17-0), ensure that **Enable CQM** is not selected.

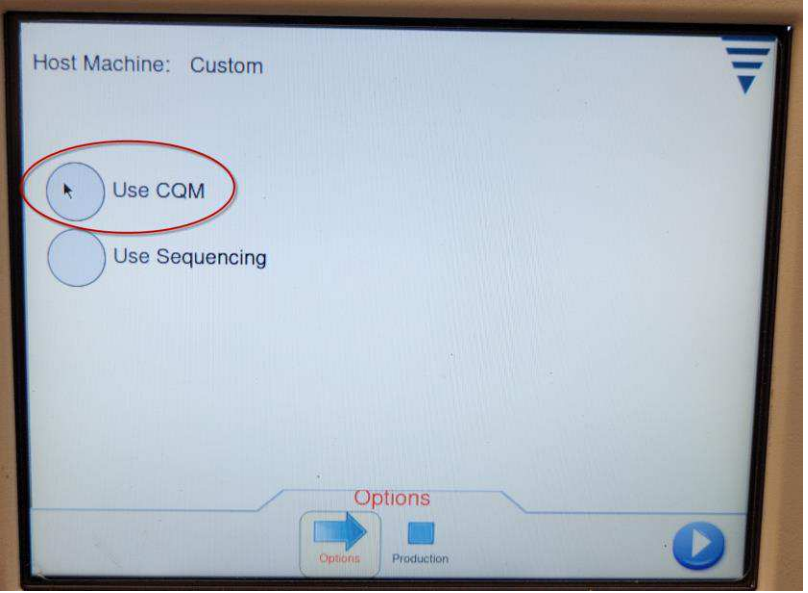

*Figure 24: Disabling CQM* 

<span id="page-17-1"></span>2. Touch the **Production** button [\(Figure 25\)](#page-17-1) to enable crimping with CQM disabled.

*Figure 25: Selecting production* 

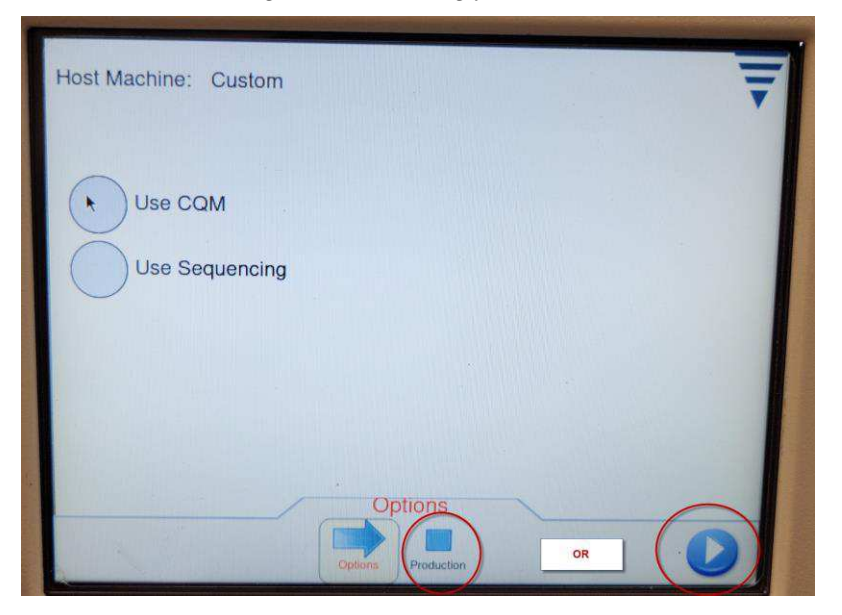

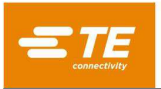

<span id="page-18-0"></span>3. To return to operation using the CQM, touch the blue arrow in the lower left corner of the CQM host screen [\(Figure 26\)](#page-18-0) while in Production mode.

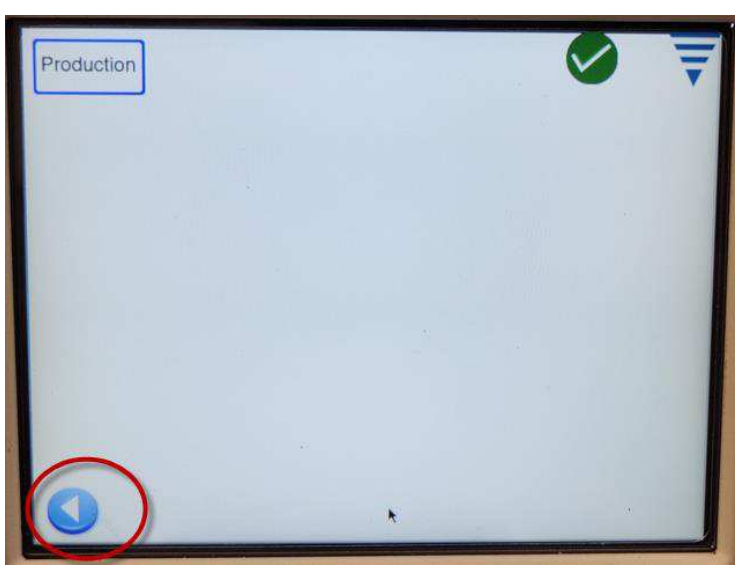

*Figure 26: Return to operation button* 

<span id="page-18-1"></span>4. Select **Use CQM** [\(Figure 27\)](#page-18-1).Refer to section [4](#page-10-2) for instructions on operation of the SRC with the CQM.

*Figure 27: Enabling CQM* 

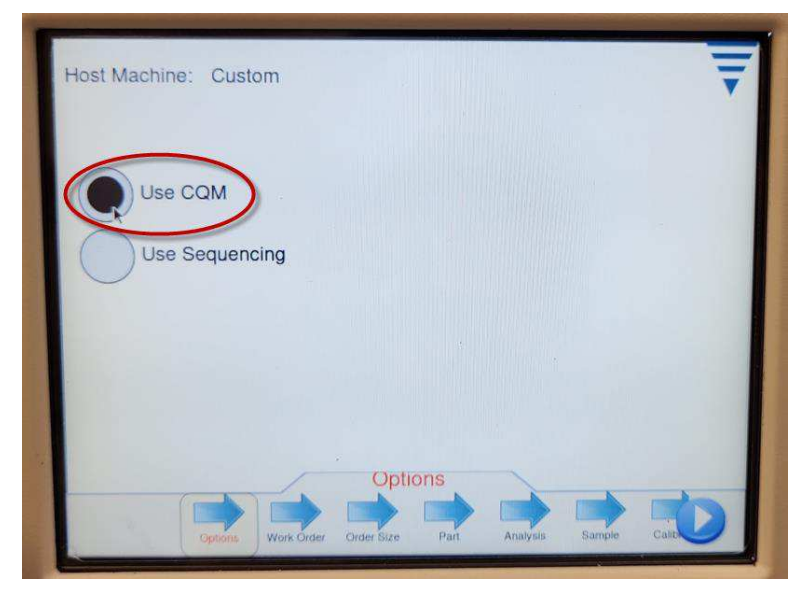

## **6 Die changes on the SRC with the CQM**

- 1. Operate the SRC without CQM as described in section [5.](#page-17-2)
- 2. Change the dies as described in the SRC manual [\(Table 1\)](#page-0-0).
- 3. On the CQM host, touch the blue arrow in the lower left corner [\(Figure 26\)](#page-18-0) to exit production mode with the CQM disabled.
- 4. On the main screen, select **Use CQM**.
- 5. Repeat the Learn process as outlined in the CQM manual [\(Table 1\)](#page-0-0).

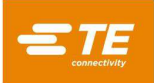

# **7 Revision summary**

Since the last revision of this document, the following changes were made:

• Initial release